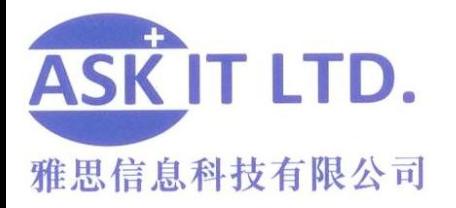

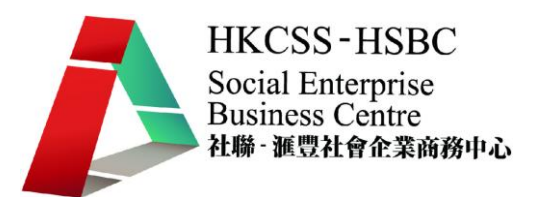

# 善用網上媒體及社交網絡作 推廣及營銷(零售業)

F02A4

課堂四

22/12/2009 (星期二) 3:00PM-6:00PM

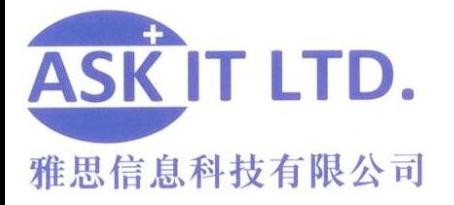

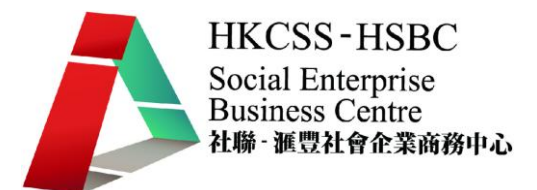

#### **Tweetdeck** 強大功能

#### 更新狀況

以 Tweetdeck 更新狀況讓您可以站式加入文字,圖片。

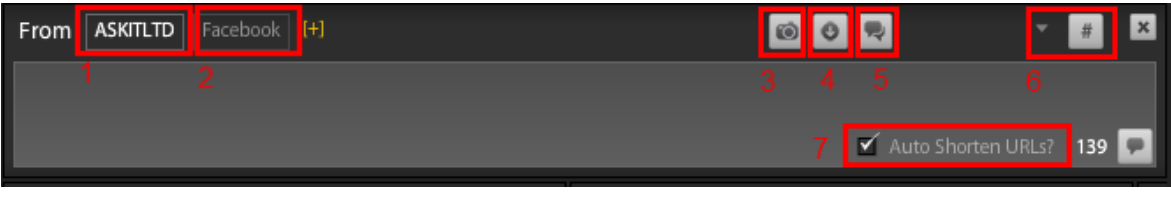

圖片 1

- 1) 於 Twitter 更新狀況 (白色代表已選擇)。
- 2) 於 Facebook 更新狀況(白色代表已選擇)。
- 3) 加入圖片。
- 4) 縮短文字。
- 5) 翻譯此文章。
- 6) 最近的#號標簽。
- 7) 自動縮短連結。

#### **Twitter** 狀況更新小知識

#: 開始一個新的題目供 Twitter 用戶討論 (如: #whatistwitter), 也是把話題分類的方法, 類似 Facebook 的群組。

@: 和其他 Twitterer 用戶對話的方法。 輸入文字的同時輸入@username 便可。

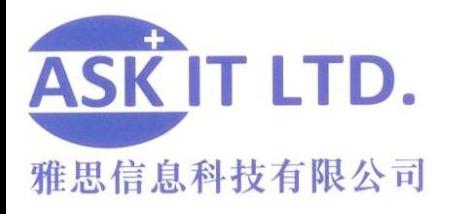

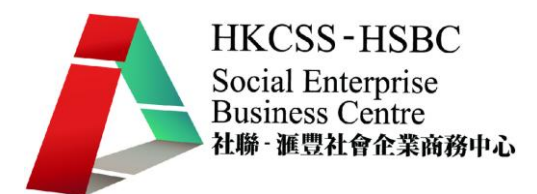

設定

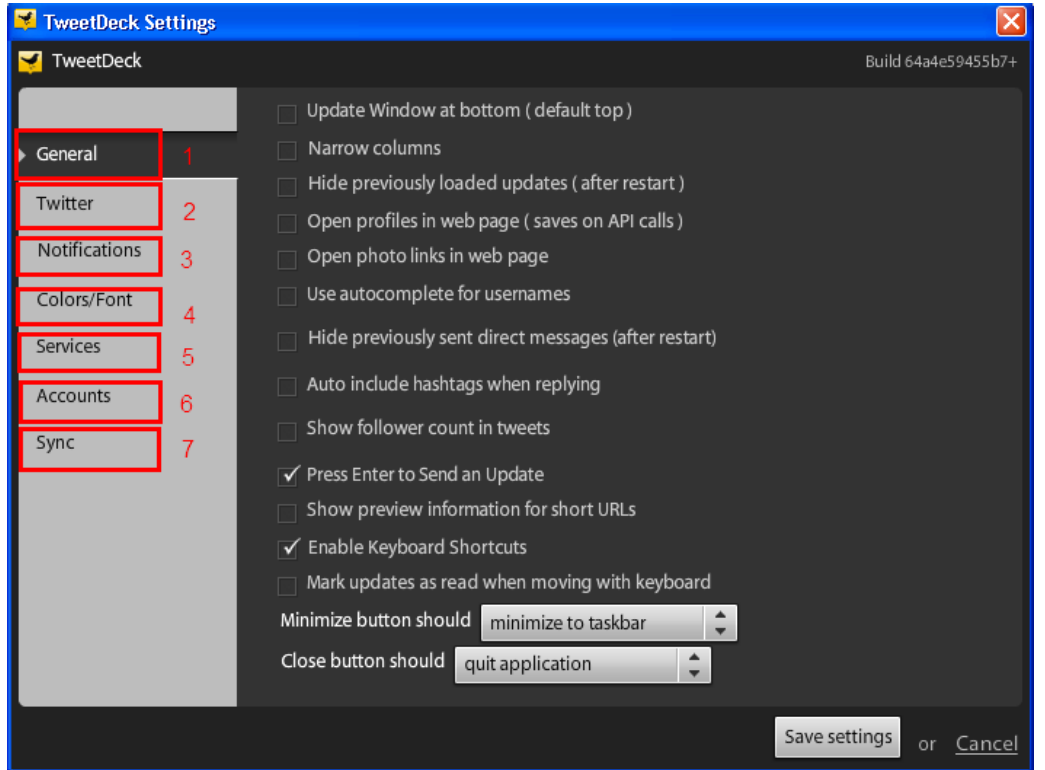

- 1) 基本: TweetDeck 上的基本功能
- 2) Twitter: 和 Twitter 相關的選項
- 3) 通知:通知格的選項
- 4) 顔色:您的 TweetDeck 介面顔色
- 5) 服務:外掛程式的選項
- 6) 賬戶:加入或修改賬戶
- 7) 同步化: 申請 TweetDeck Account 讓您可在不同的電腦一次性的使用多個不同社交 網站的賬戶。

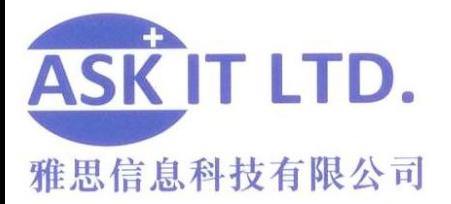

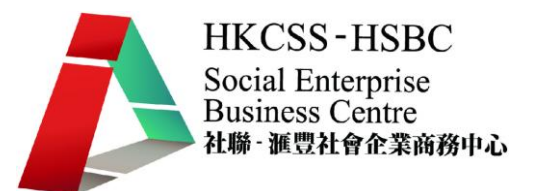

## **Google Adwords**

"Google AdWords 是替您的業務快捷簡便地製作並刊登廣告的方法。無論預算多寡,您都可以 在 Google 和我們的廣告聯播網上刊登廣告,而且只有當廣告獲得點擊時,您才需要付費。

每當使用者在 Google 上搜尋您的其中一個關鍵字時,Google 廣告就會與搜尋結果一起顯示, 也就是說,您的宣傳對象就是對您業務感興趣的目標對象。此外,您還可以選擇在 Google 聯 播網的內容聯播網網站上顯示廣告。然後選擇要將廣告顯示在哪些確切的內容聯播網刊登位置, 或是選擇由指定相關內容技術替您比對關鍵字和內容。

您可以從多種廣告格式(包括文字、圖像和影片廣告)中進行選擇,並使用帳戶中提供的報表來 輕鬆追蹤廣告成效。

AdWords 並沒有每月最低消費限制,只有一筆小額的帳戶啓用費。"

(資料來源:[https://adwords.google.com/support/aw/bin/answer.py?hl=b5&answer=6084\)](https://adwords.google.com/support/aw/bin/answer.py?hl=b5&answer=6084)

須知名詞: CPC: cost per click (每次被點擊的費用) CPM: cost per mille (1000 個訪客到訪的費用)

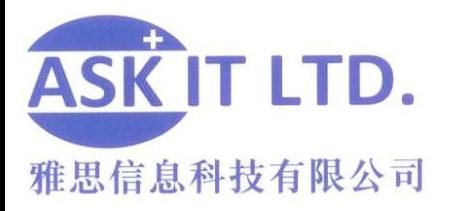

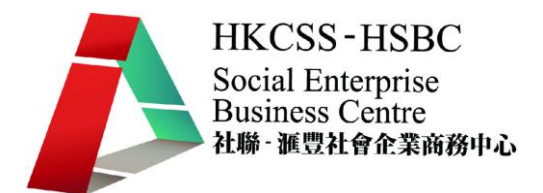

#### 建立帳戶

1.到達 adwords.google.com 按'立即開始'。

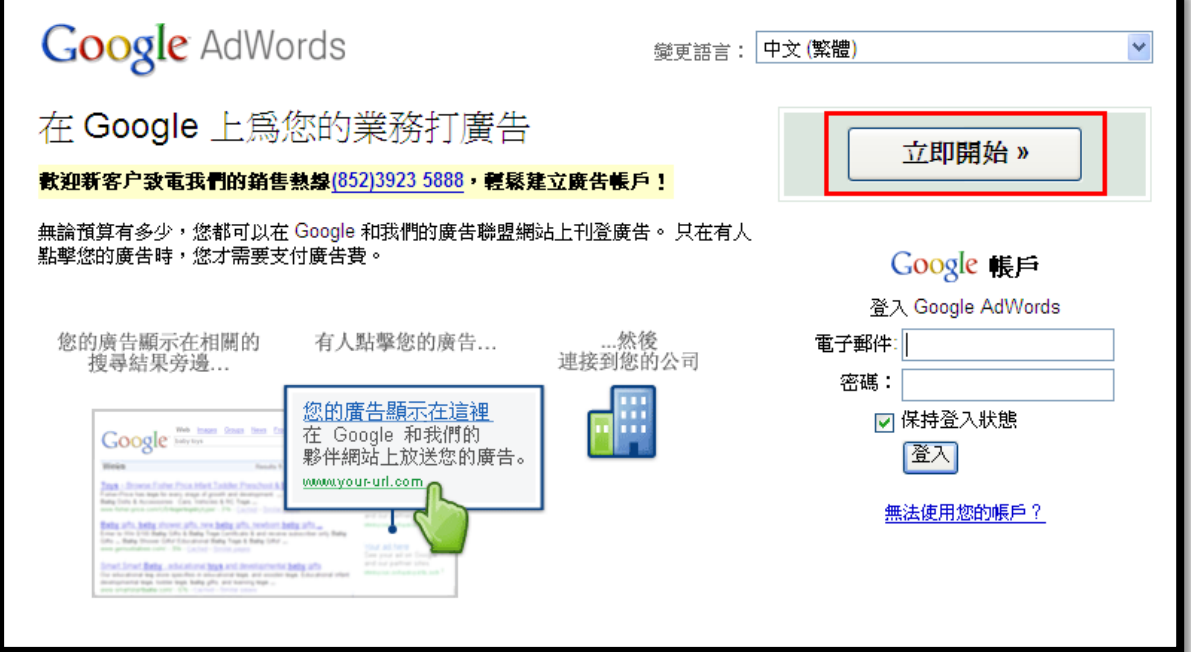

2. 步驟一: 建立 Google 帳戶 - 如有任何 Google 服務帳戶 (如: gmail) 請點選擇一, 如 果沒有,點擊選擇二。

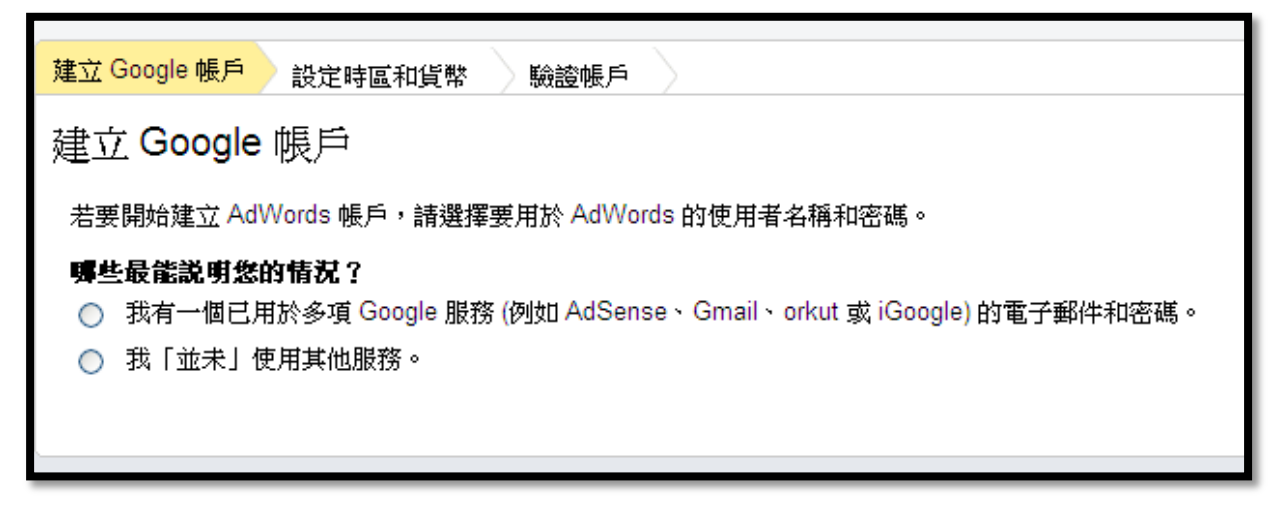

3.步驟二:設定時區和貨幣 – 設定為香港及港幣

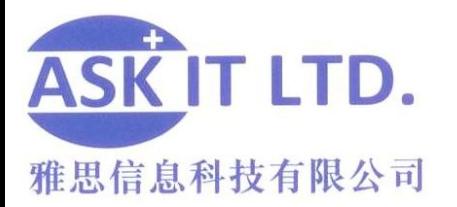

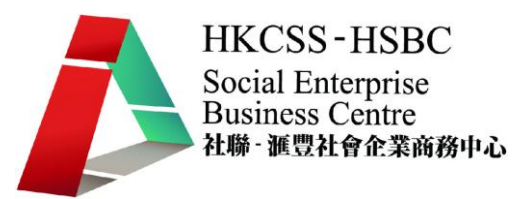

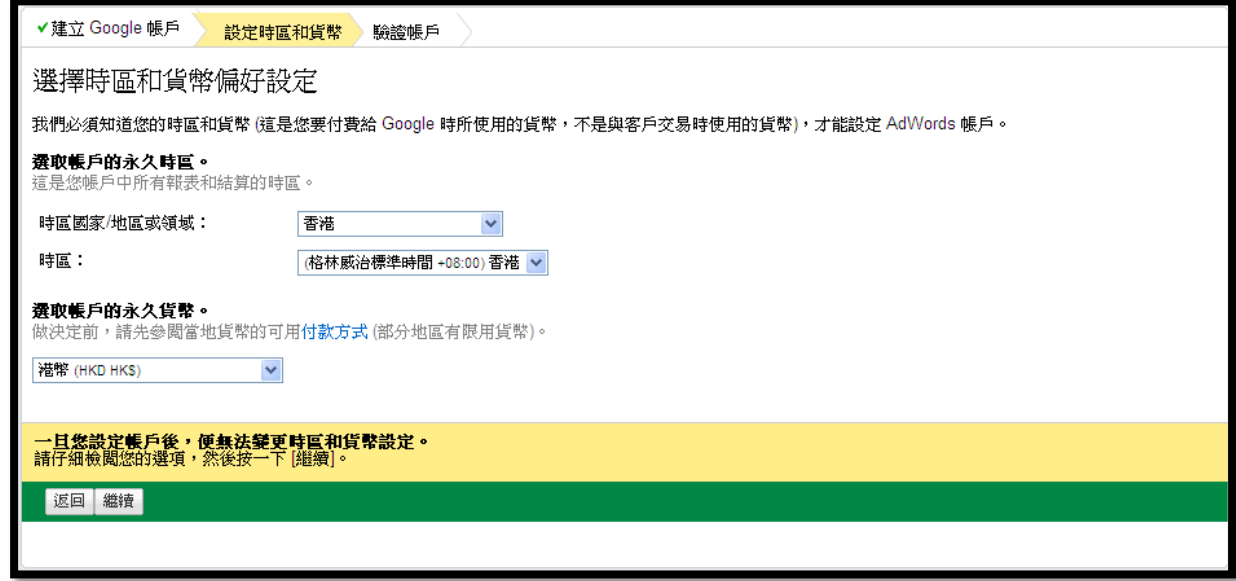

4. 步驟三:驗證帳戶- 説明帳戶沒有問題而且已經建立。 按"清登入您的 AdWords 帳戶"連 結。

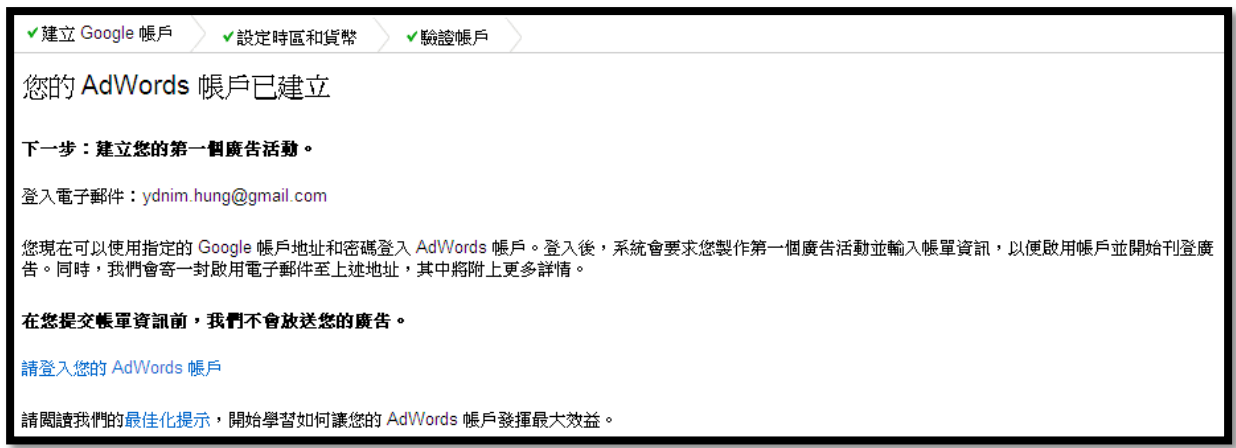

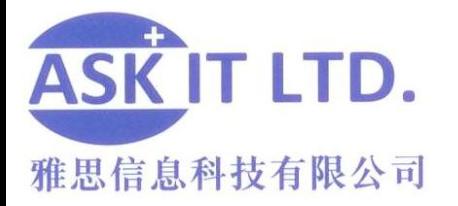

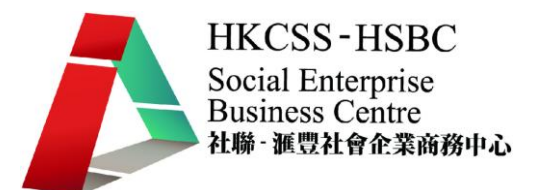

#### 香港 Adwords 價錢表**:**

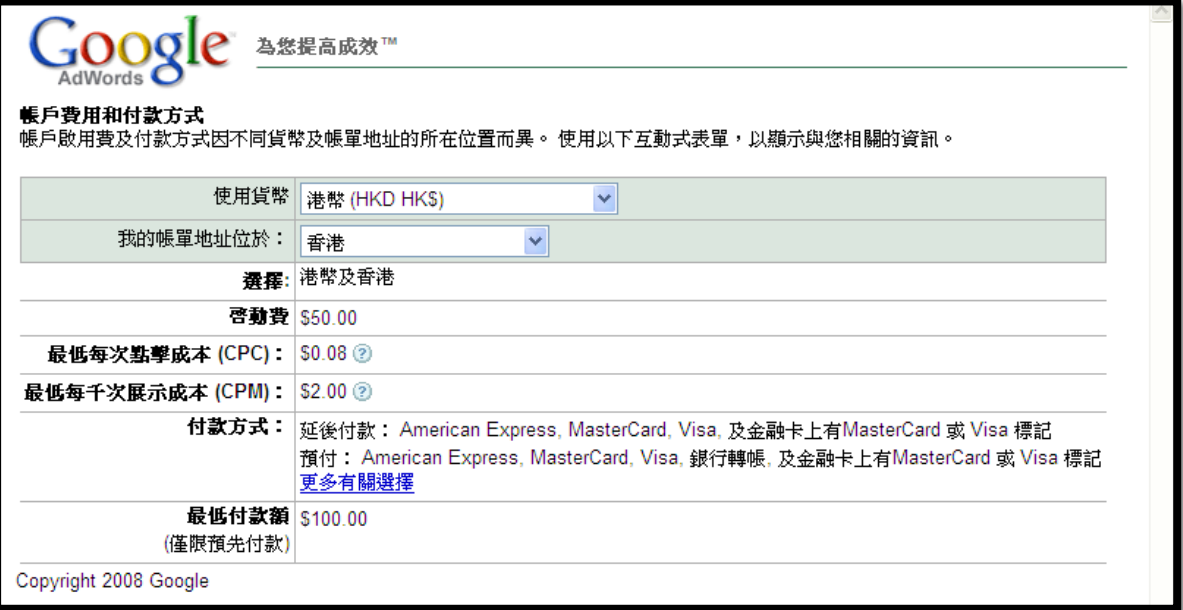

#### 登廣告:

按'製作您的第一個廣告活動 '。

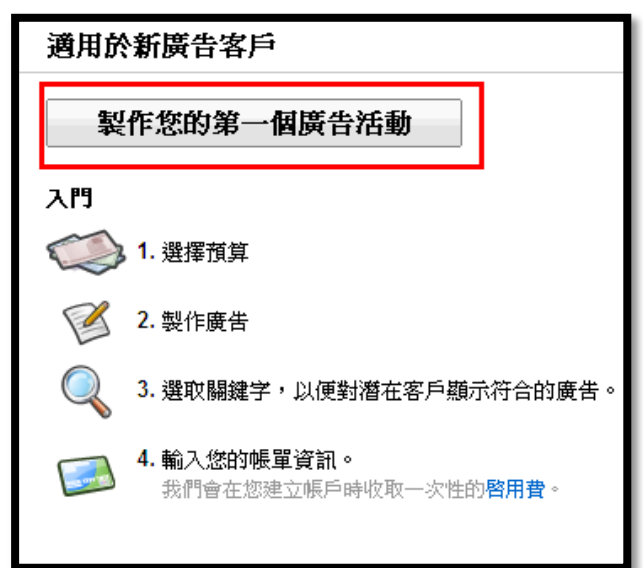

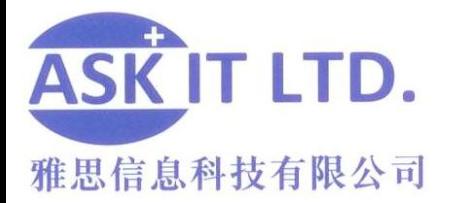

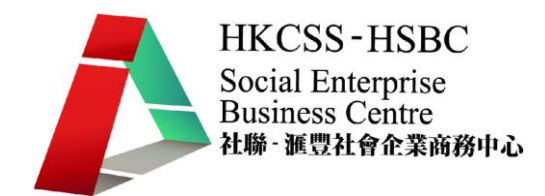

填寫廣告活動名稱及設定地區,價目等:

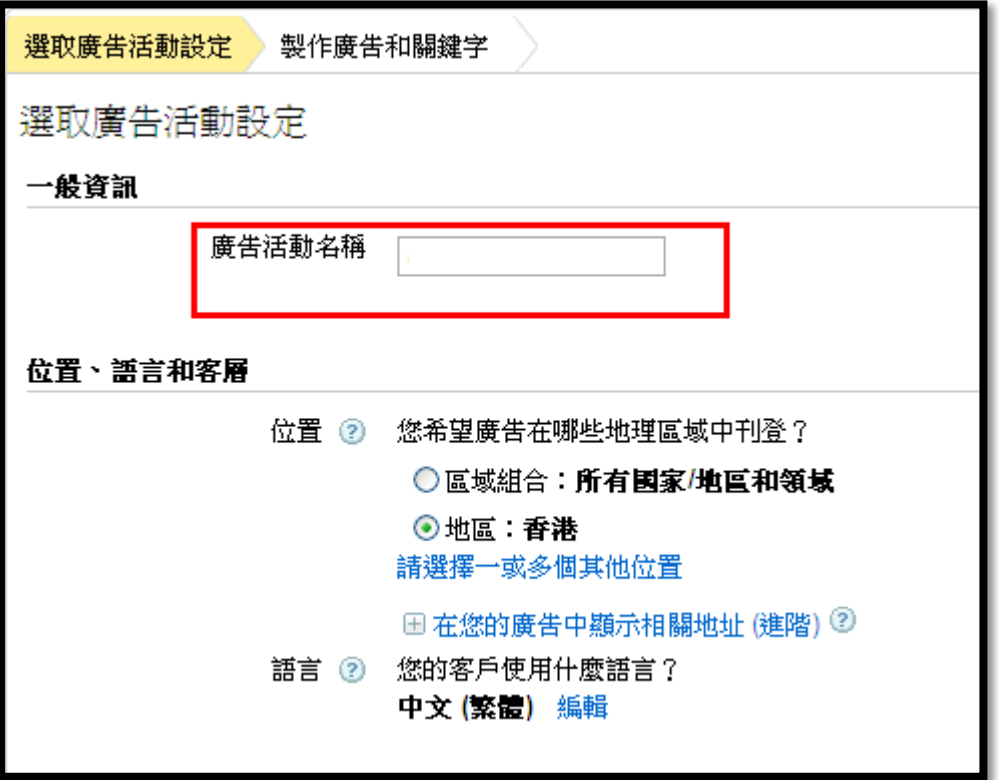

設定好後, 選擇廣告類型和設定關鍵詞。

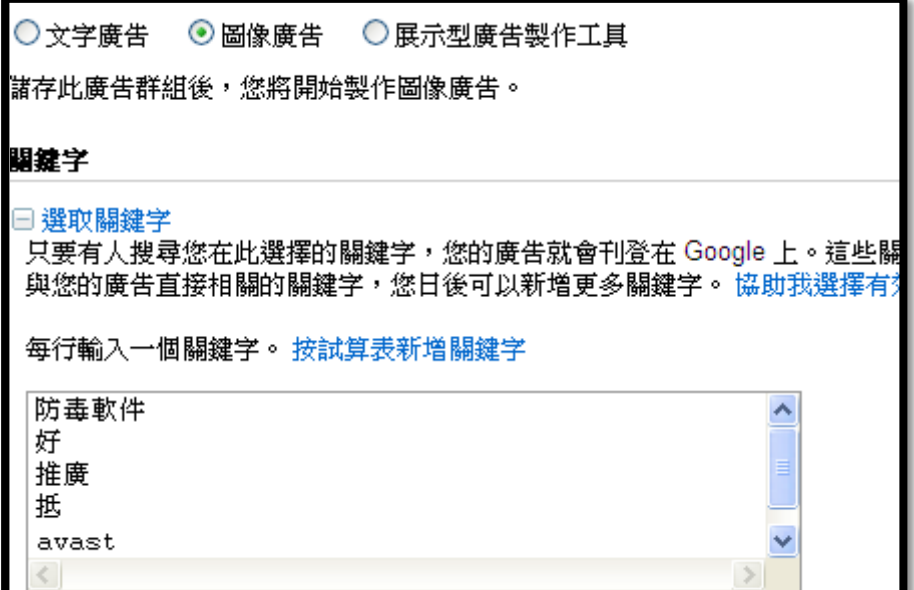

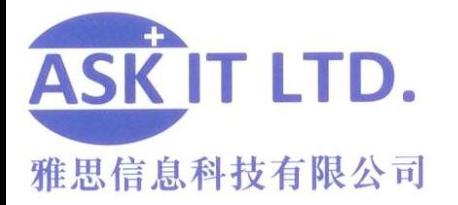

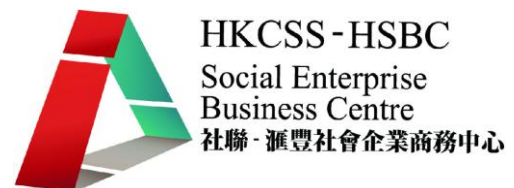

可按'估算搜尋流量'觀看每天支出預算。

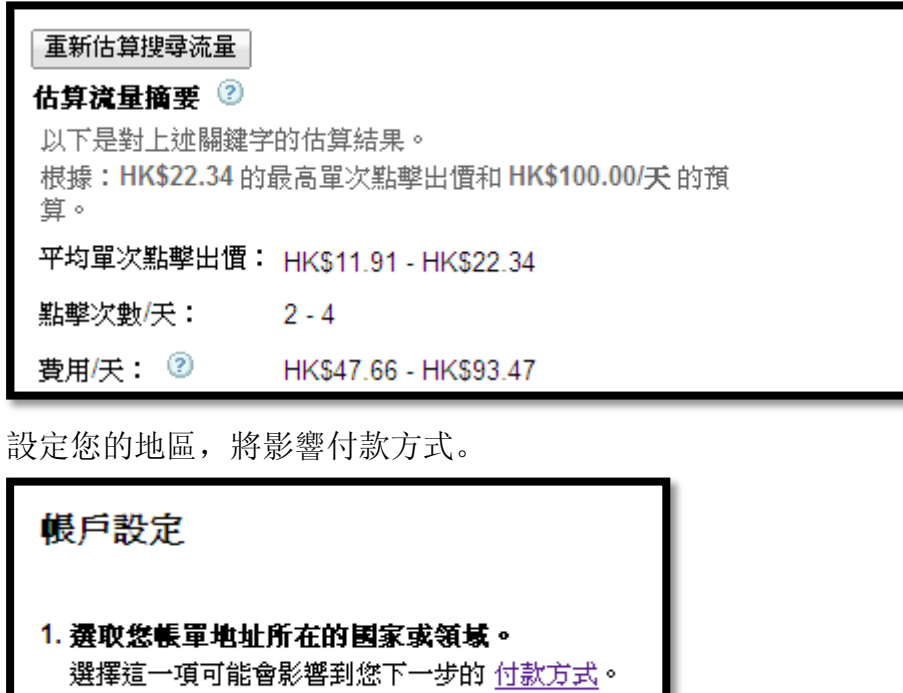

香港

設定付款方式 – 可選銀行轉賬或信用卡付款。

 $\checkmark$ 

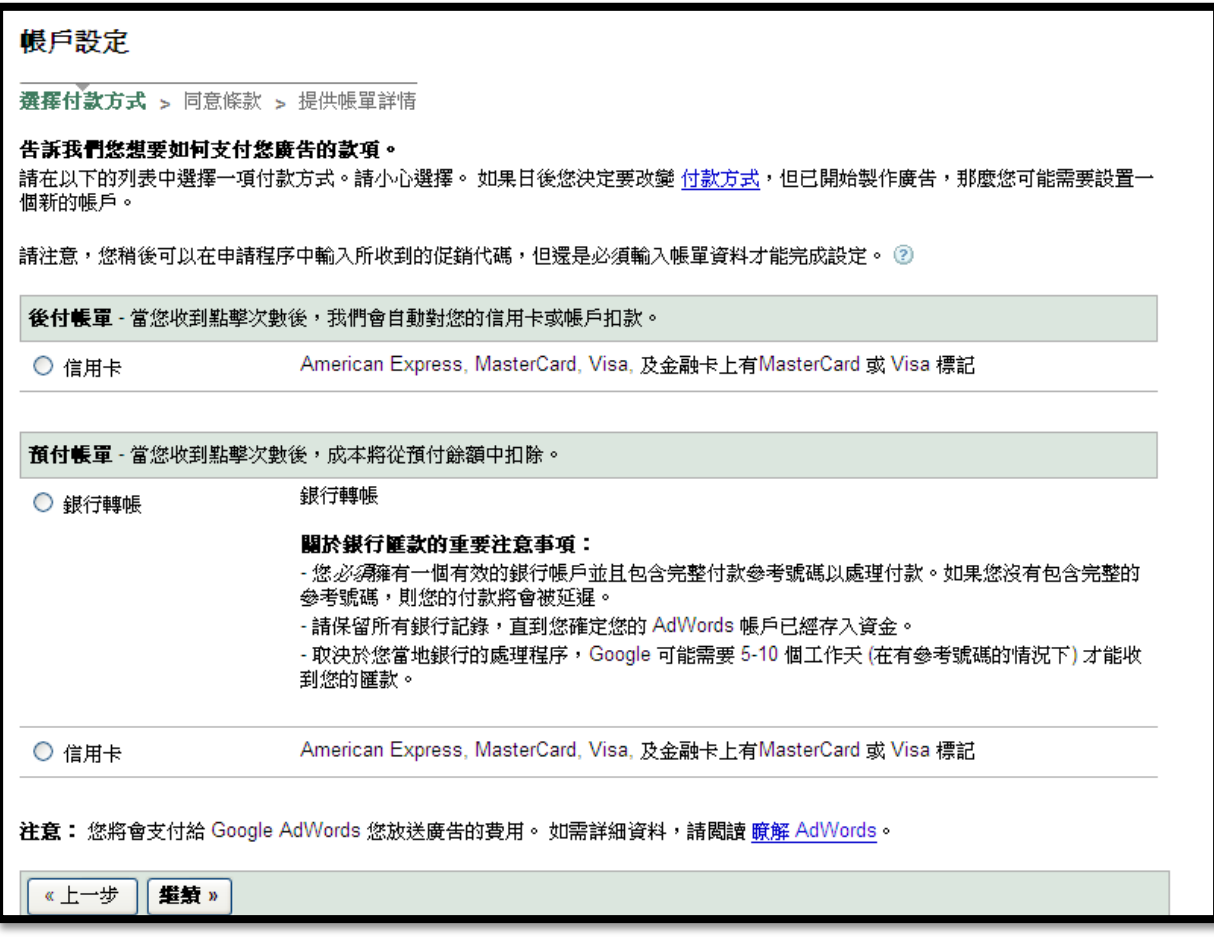

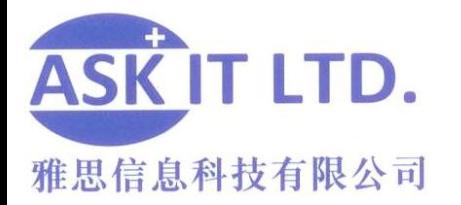

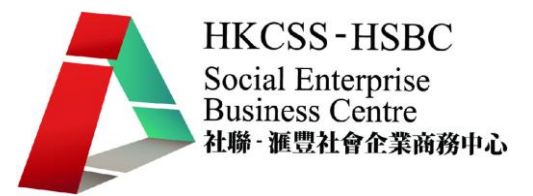

設定好後, 按'繼續'便會把您帶到條款的版面, 按'是,我同意以上的條款及細則 方能繼續'。之後,填好個人資料,便完成步驟。

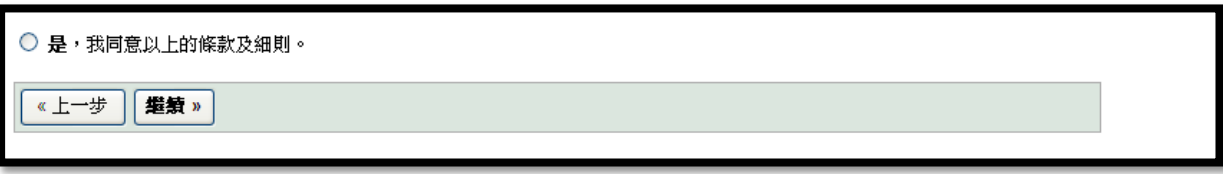

回到您帳戶的主頁後,您便可以觀察您的廣告效益及成本效果。

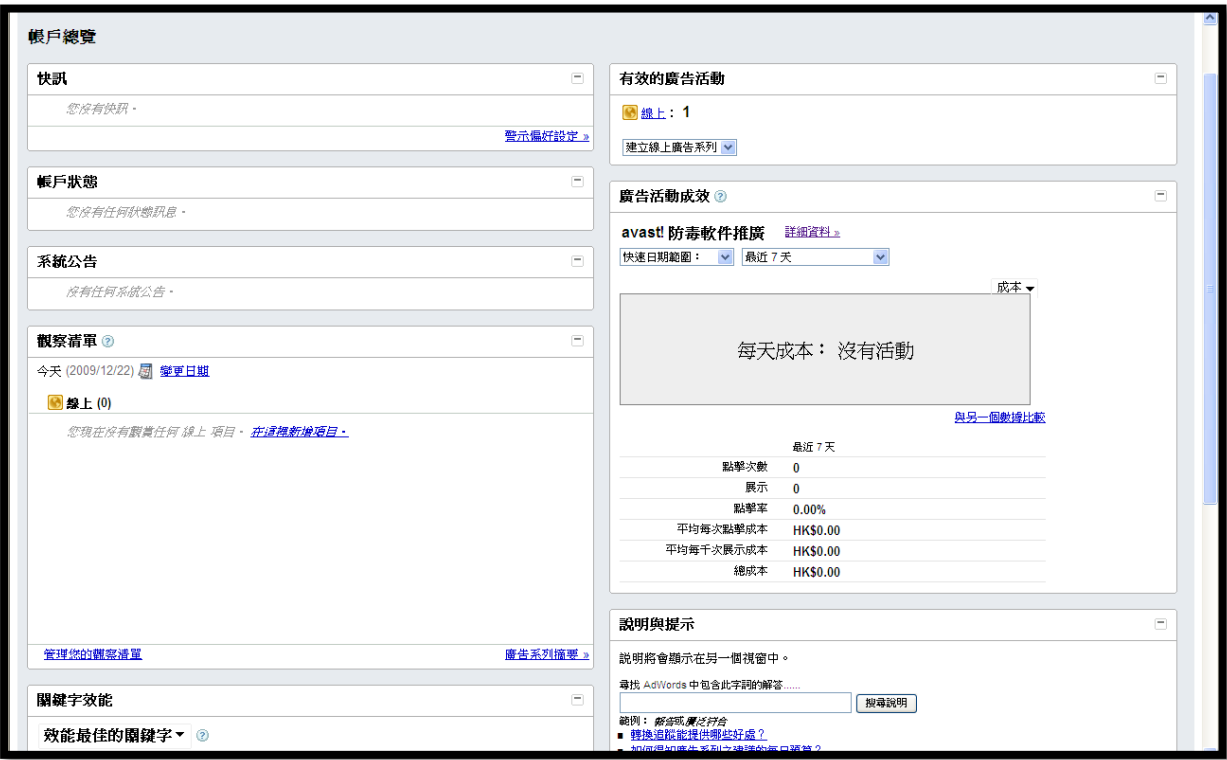

## 討論區

討論區就是一個讓網民分享資源和資訊的地方。其中,最爲受歡迎的是 uwants.com, hk.88db.com 和 discuss.com.hk。很多人都會從討論區中討論產品及服務的好壞。 如果 想了解您的服務範圍最近有哪一些熱門話題, 就不能不到訪這些堪稱爲潮流指標的討論 區了。

## **Adhere:** 如何在討論區登廣告

討論區因為有條例管制,故此要在討論區登廣告,必須循特定的途徑。其中一個方 法是經由 Adhere 登廣告。Adhere 的廣告設定可以讓你的廣告在 Adhere 出現之餘,

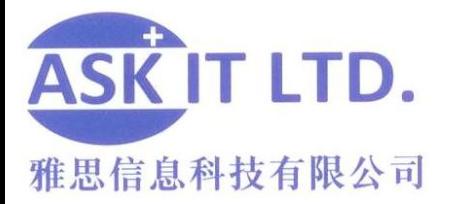

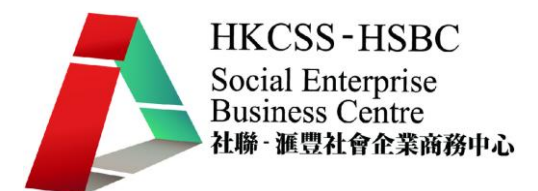

亦同時在香港討論區和 Uwants 上出現。

#### 建立戶口

- a. 和其他網站一樣, 開始使用之前, 一定要先建立戶口.
- b. 點擊紅圈內的連結即可進入註冊主介面.
- c.

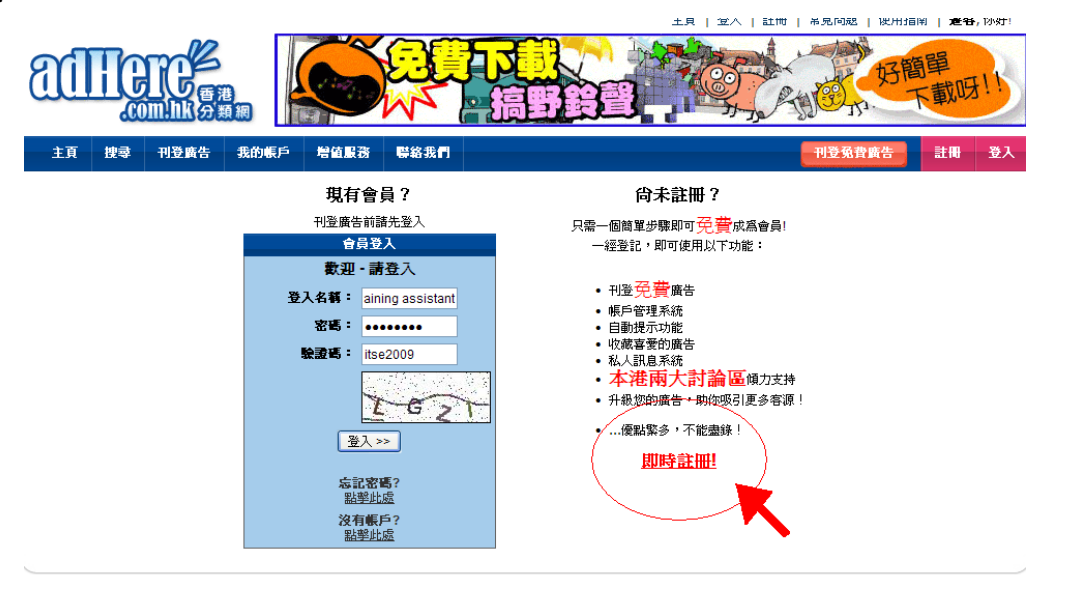

d. 註冊時,只須填妥\*號之必需填寫項目即可. **WATER** 

**All States and States and States and States** 

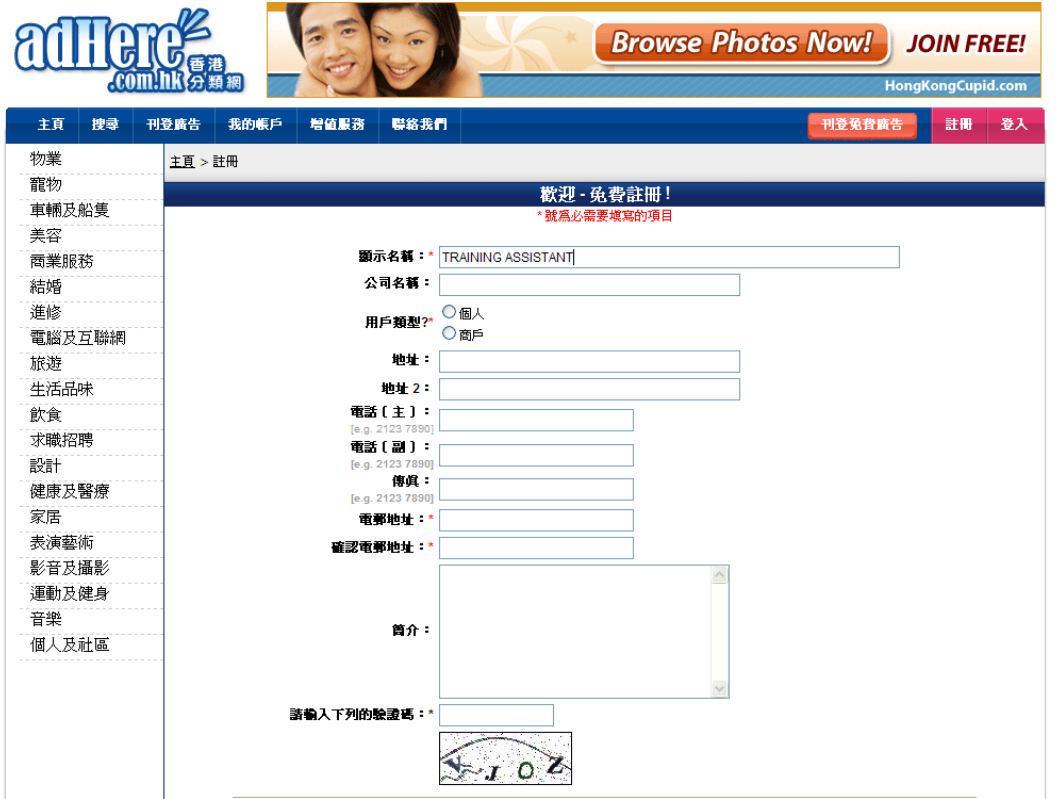

e. 填妥後,Adhere會發出一封確認電子郵件送到你之前所填寫的電郵地址,點擊連結 後,才能正式使用帳戶。

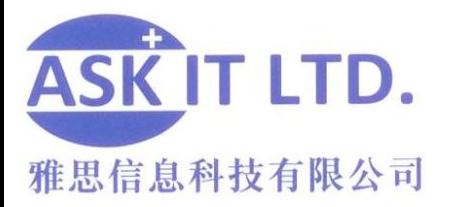

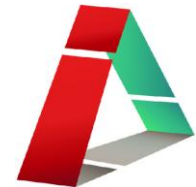

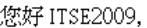

多謝您註冊成為 adHere.com.hk 的會員!

登入名稱: ITSE2009

密碼: ITSE2009 電郵:

為了安全理由,您的註冊尙未完成。您需要將以下連結複製及貼上在瀏覽器的網址欄,才能激活您的帳戶。

http://www.adhere.com.hk/register.php?b=3&hash=286815&username=ITSE2009

如您並沒有申請帳戶,請忽略這訊息。

### **OpenRice.com**

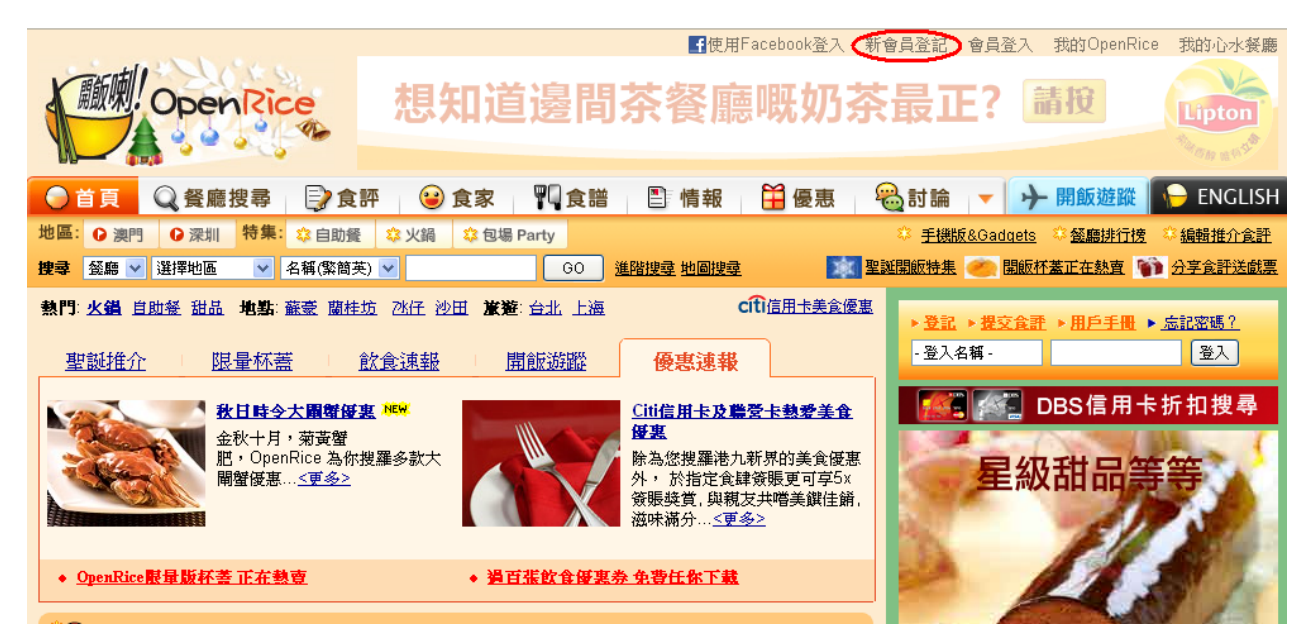

上圖是 OpenRice 的首頁。您可於右上角,點擊新會員登記,註冊成為 OpenRice 內的會 員。然後,您便可以免費享用為食家會員而設的好處及個人化功能,包括:

- 1. 將獲優先處理提交的食評編輯,快人一步刊登;
- 2. 擁有屬於自己的食家專頁,讓其他人瀏覽,分享飲食經驗;
- 3. 利用心水餐廳功能,Bookmark 想去的餐廳,方便以後杳閱;
- 4. 參與討論區,同其他食家互相交流,認識新朋友;

5. 優先參與 OpenRice 舉辦的精采活動,包括:試食團、品酒會、會員聚會、烹飪 比賽等等;

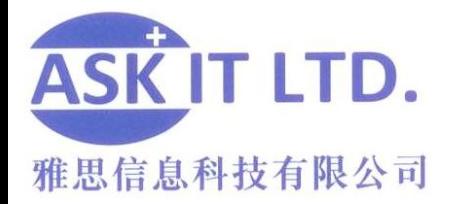

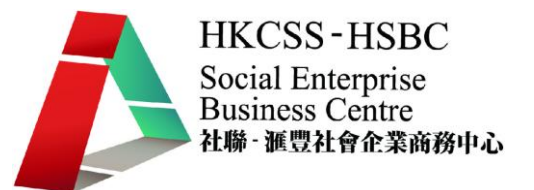

6. 收到 OpenRice 的定期通訊,獲悉第一手飲食及優惠資訊,以及 OpenRice 的最新 動向。

(資料來源:OpenRice 網站)

但要寫食評,也不一定得作登記。沒登記的食客,仍然能閱讀 OpenRice 網站內,由其 他食客所寫的食評,亦能作出回應。唯一的不同是將不會享有以上所列的優惠。

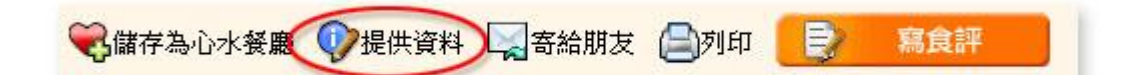

假若您是餐廳的擁有人而希望登記及提供餐廳的資料,您可點擊已存在的餐廳頁內的**提** 供資料,變更其內容。

如果您的餐廳並不存在於 OpenRice 網頁上,您可建立新一頁。請拖曳到網站的底部, 再點擊提供餐廳資料。書面應該會被連結到新的一頁。

加入 OpenRice 至我的最愛 | 設定 OpenRice 為首頁 首頁 | 餐廳 | 食評 | 食家 | 食譜 | 情報 | 優惠 | 討論 | 我的OpenRice | 自助餐 | 包場Party <del>澳門開</del>飯 | <u>深圳開飯 | 開飯遊蹤 | 手機版 & Gadgets | OpenRice in English</u> ■ 唐告查詢 | 聯絡我們 | 有關我們 | FAQ | 私隠政策 | 使用條款 | 用戶手冊 | 網站導覽 會員登記【提供餐廳資料

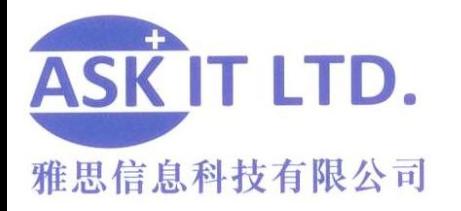

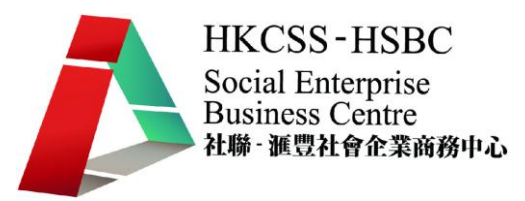

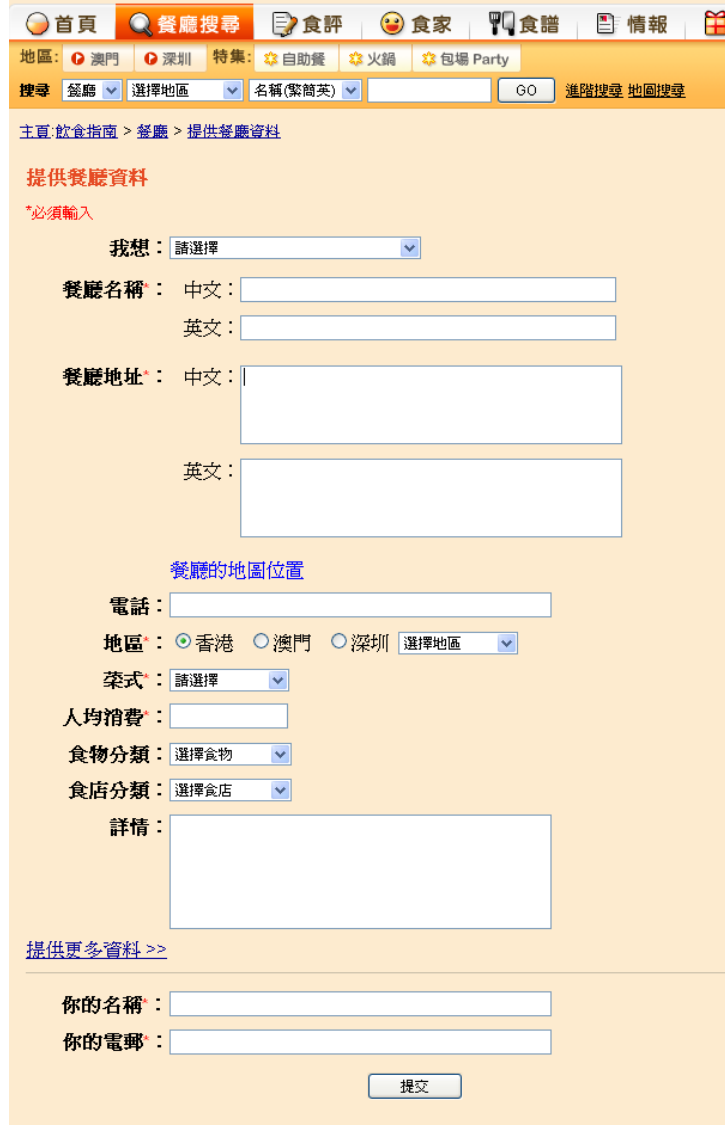

視窗將顯示右圖的介面。您只需 根據資訊欄的標題,輸入適當的 資料,例如:餐廳名稱、電話、 地址、菜式、食店種類、招牌菜 及店舖環境相片等餐廳資料,於 最後按提交即可。登記費用是全 免的。

優

如果您希望在 OpenRice 刊登更 多餐廳的額外資料,例如餐牌、 優惠等,您可聯絡 OpenRice 廣 告部查詢(查詢電話:2781 3888 電郵:sales@openrice.com)。他 們有提供多款特別為餐廳而設 的推廣計劃。